# **Application Note**

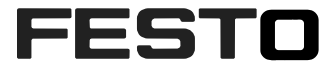

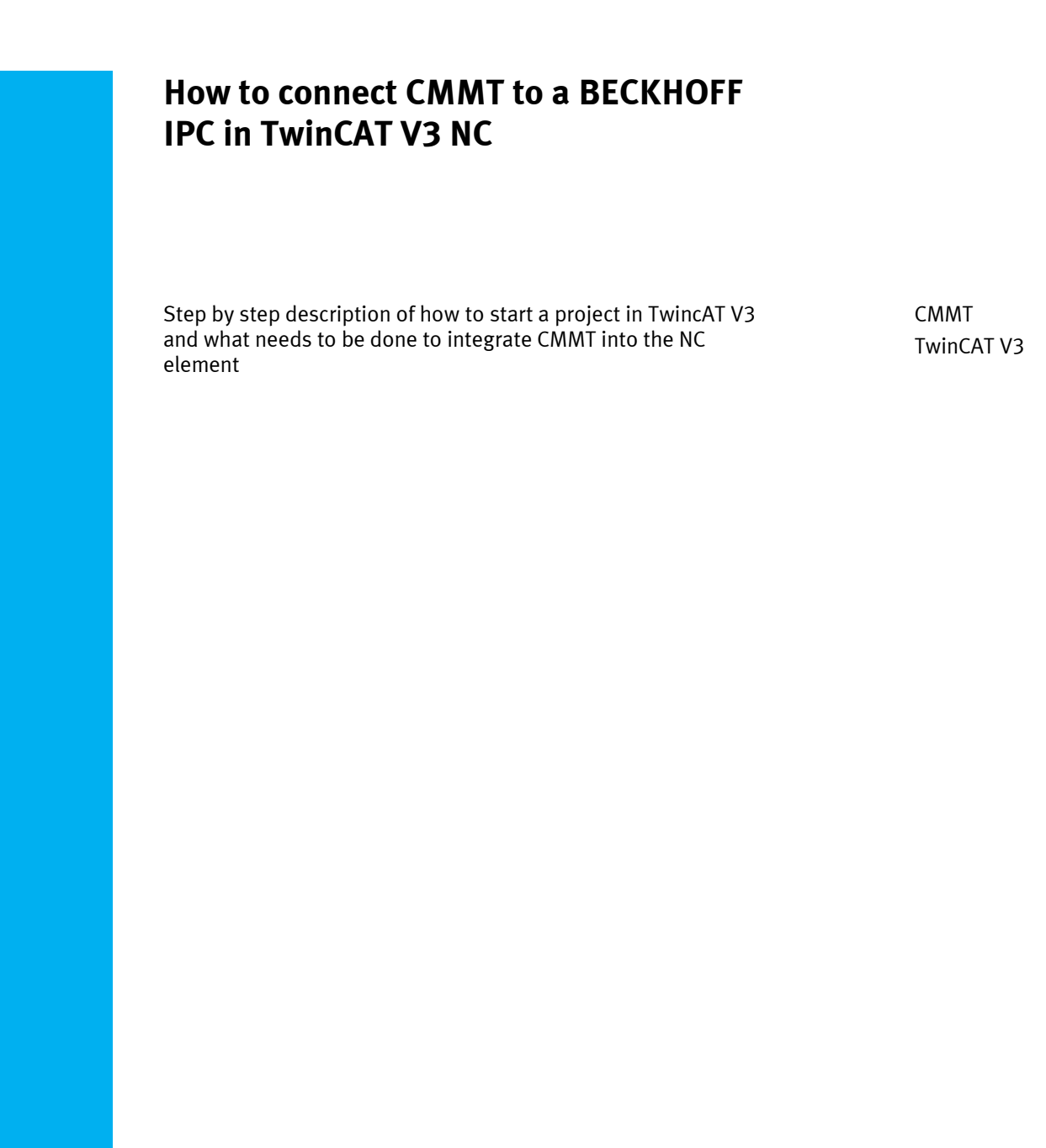

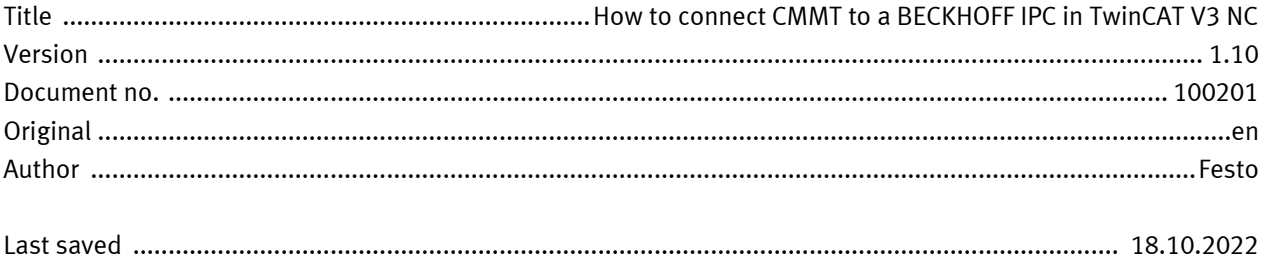

# **Copyright Notice**

This documentation is the intellectual property of Festo SE & Co. KG, which also has the exclusive copyright. Any modification of the content, duplication or reprinting of this documentation as well as distribution to third parties can only be made with the express consent of Festo SE & Co. KG.

Festo SE & Co KG reserves the right to make modifications to this document in whole or in part. All brand and product names are trademarks or registered trademarks of their respective owners.

# **Legal Notice**

Hardware, software, operating systems and drivers may only be used for the applications described and only in conjunction with components recommended by Festo SE & Co. KG.

Festo SE & Co. KG does not accept any liability for damages arising from the use of any incorrect or incomplete information contained in this documentation or any information missing therefrom.

Defects resulting from the improper handling of devices and modules are excluded from the warranty.

The data and information specified in this document should not be used for the implementation of safety functions relating to the protection of personnel and machinery.

No liability is accepted for claims for damages arising from a failure or functional defect. In other respects, the regulations with regard to liability from the terms and conditions of delivery, payment and use of software of Festo SE & Co. KG, which can be found at [www.festo.com](http://www.festo.com/) and can be supplied on request, shall apply.

All data contained in this document do not represent guaranteed specifications, particularly with regard to functionality, condition or quality, in the legal sense.

The information in this document serves only as basic information for the implementation of a specific, hypothetical application and is in no way intended as a substitute for the operating instructions of the respective manufacturers and the design and testing of the respective application by the user.

The operating instructions for Festo products can be found at [www.festo.com/sp.](http://www.festo.com/sp)

Users of this document (application note) must verify that all functions described here also work correctly in the application. By reading this document and adhering to the specifications contained therein, users are also solely responsible for their own application.

# **Table of contents**

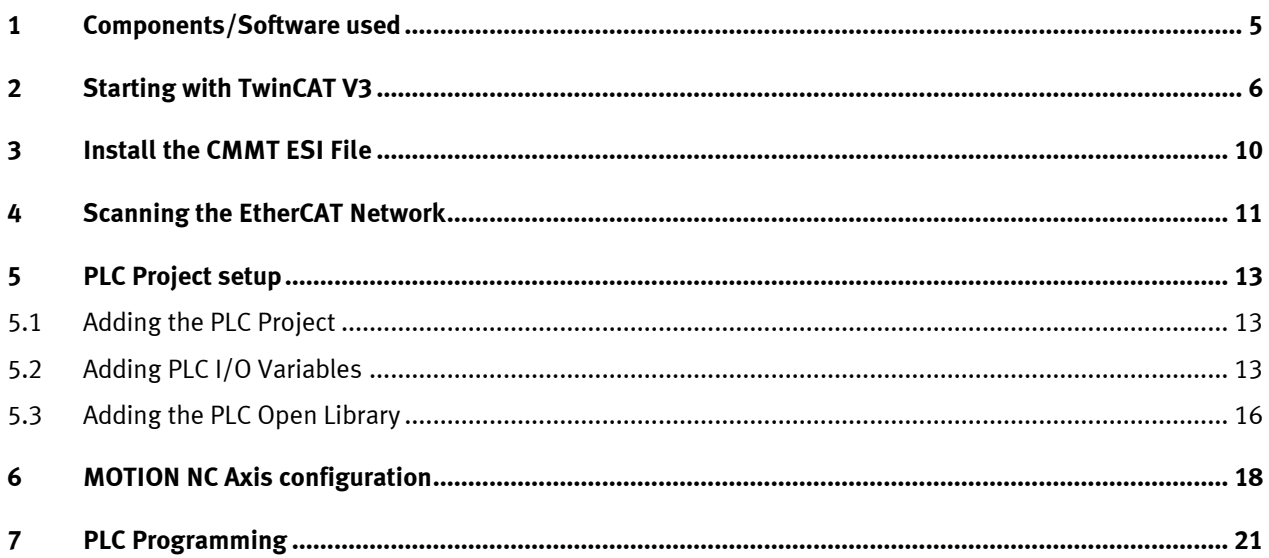

### <span id="page-4-0"></span>**1 Components/Software used**

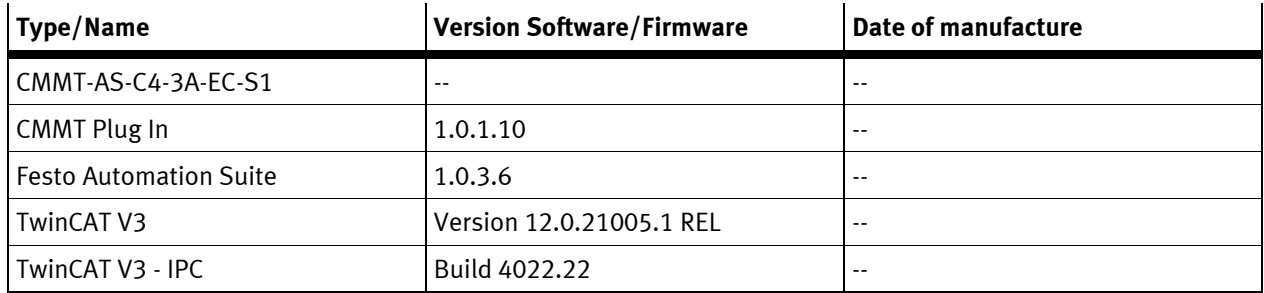

Table 1.1: 1 Components/Software used

# п

### **Information**

This AppNote describes the procedure with the CMMT-AS motor controller. The CMMT-AS servo drive controller and CMMT-ST servo drive controller for extra-low voltage are based on the same software platform. Therefore, the described settings can also be used as a reference for its parameterization. It is hereby expressly pointed out, that this has not been explicitly tested and therefore the function cannot be guaranteed!

# <span id="page-5-0"></span>**2 Starting with TwinCAT V3**

Start and name a new TwinCAT Project

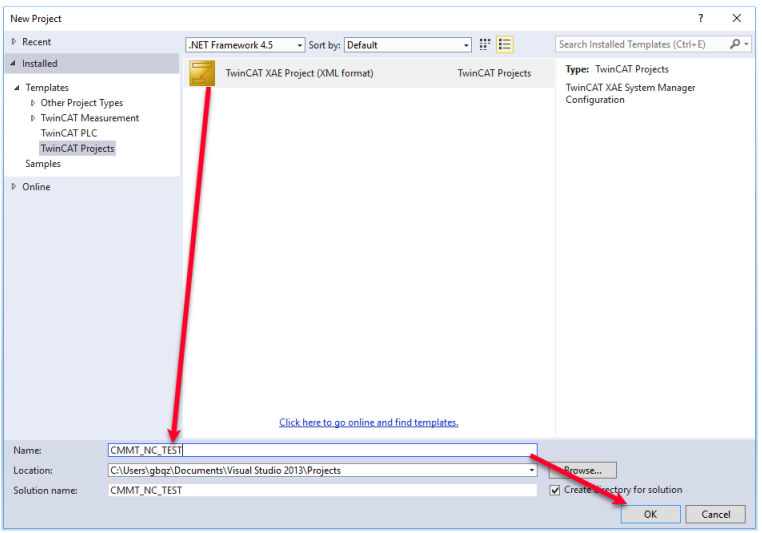

Make a connection to the IPC (Industrial PC) by double clicking on SYSTEM -> Choose Target... -> Search (Ethernet).

→

**Note**

Make sure that the laptop and the IPC are within the same network through the IP settings.

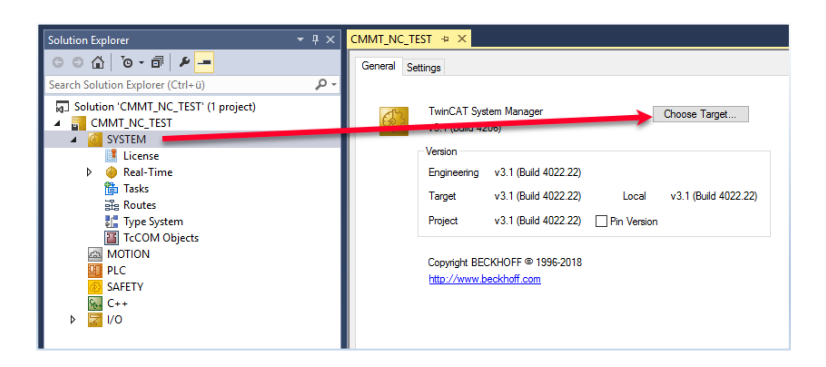

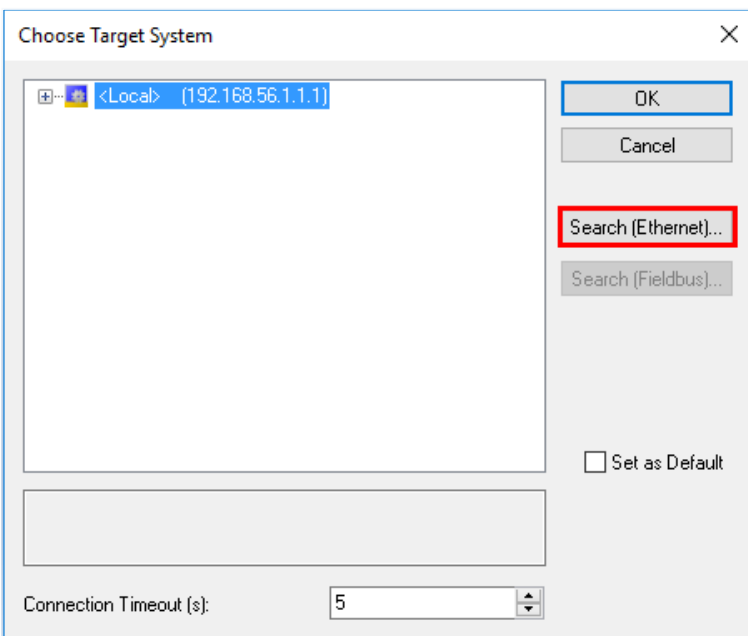

Execute a Broadcast Search and select the Laptop Ethernet Adapter where the IPC is connected to narrow down the search.

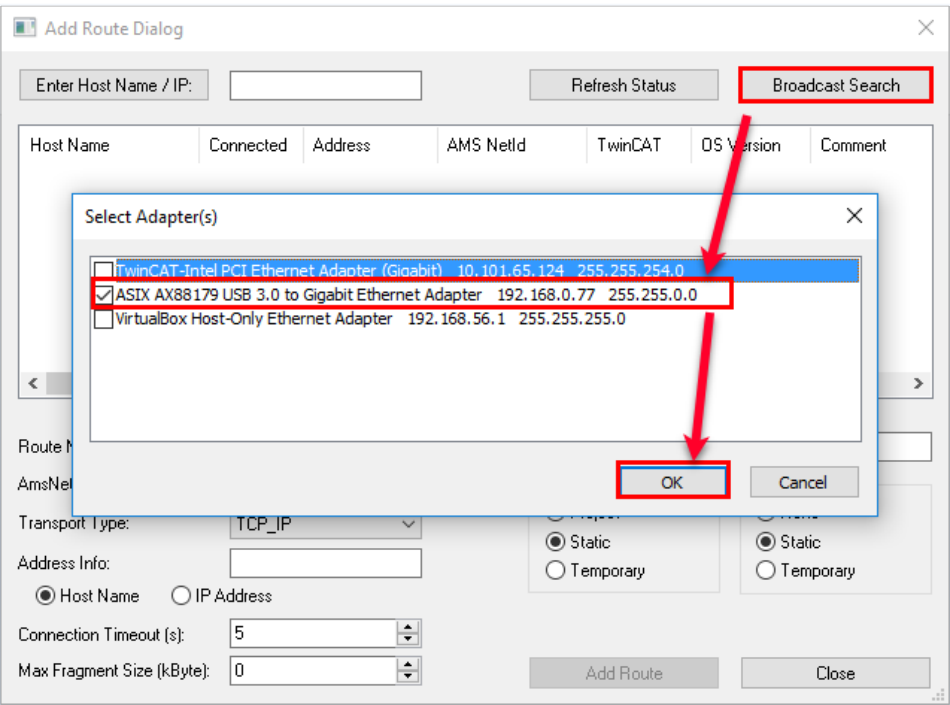

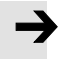

### **Note**

If the IPC doesn't appear with the broadcast search, and the network settings have been forgotten, a monitor can be connected to it with the DVI connector, as well as a mouse and keyboard through USB. Running in the IPC is a Windows operating system will be visible in the monitor and the network settings of the IPC can be changed accordingly.

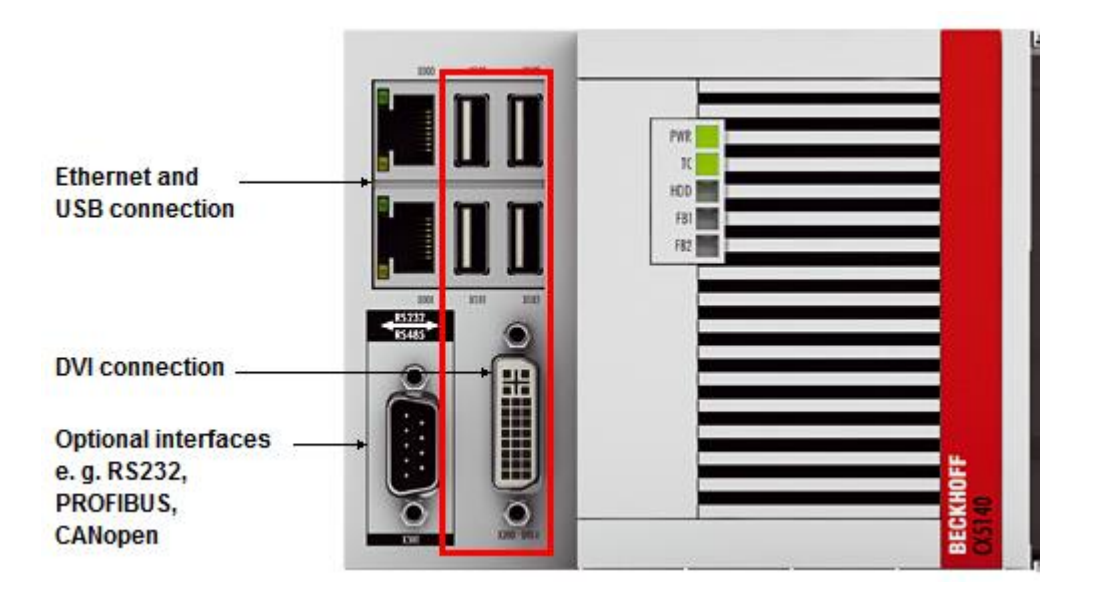

Click on the IPC, change the Address Info to IP Address -> Add Route.

Add Route Dialog  $\times$ Enter Host Name / IP: Refresh Status Broadcast Search Host Name AMS NetId TwinCAT OS Version Connected Address Comment  $\alpha$ -2457CE 192.168.0.17 5.42.87.206.1.1 3.1.4020 Windows 7  $\langle$ **CX-2457CE** CDE64375 Route Name (Targe) Route Name (Remote): AmsNetId:  $5.42.87.206.1.1$ Target Route Remote Route  $\bigcirc$  Project  $\bigcirc$  None Transport Type: TCP\_IP  $\odot$  Static  $\odot$  Static Address Info:  $192.168.0.17$ ◯ Temporary ◯ Temporary ◯ Host Name | ● IP Address Connection Timeout (s): 5 Max Fragment Size (kByte):  $\sqrt{0}$  $\left| \rule{0cm}{2.4cm} \right|$ Add Route  $Close$ Logon Information Enter a user name and password that is valid for the  $\frac{1}{\sqrt{2}}$ remote system. Administrator User name: Password:  $\overline{\bullet}$ Encrypt Password (TwinCAT 3 only)  $\overline{\alpha}$ Cancel

The default Password for any IPC is by default **1**.

To confirm a successful connection, an "X" will appear under the Connected column

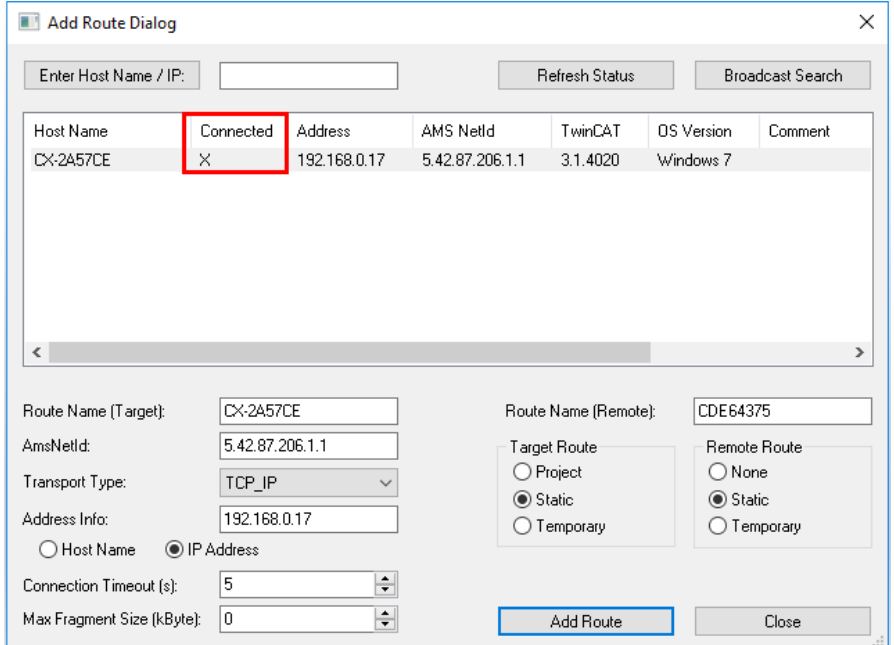

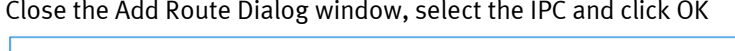

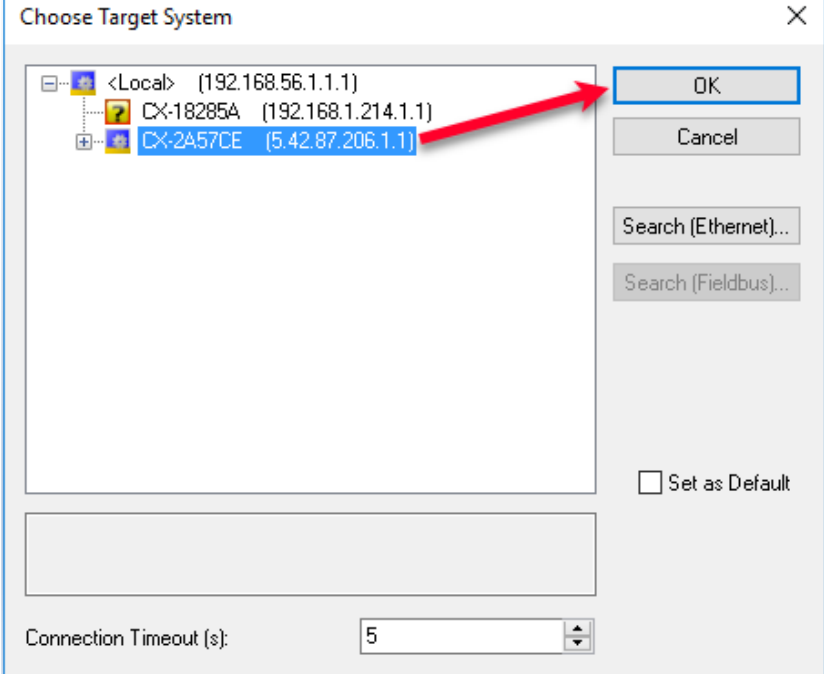

Install the CMMT ESI File

## <span id="page-9-0"></span>**3 Install the CMMT ESI File**

Download the EtherCAT ESI file from the support portal for CMMT.

"Install" it in TwinCAT V3 by copying the file into the following folder

C:\TwinCAT\3.1\Config\Io\EtherCAT

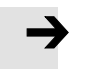

**Note**

This procedure is recommended before TwinCAT has been started, If TwinCAT is already running, the Device Repository can be refreshed/updated by clicking on TwinCAT -> EtherCAT Devices -> Reload Device Descriptions.

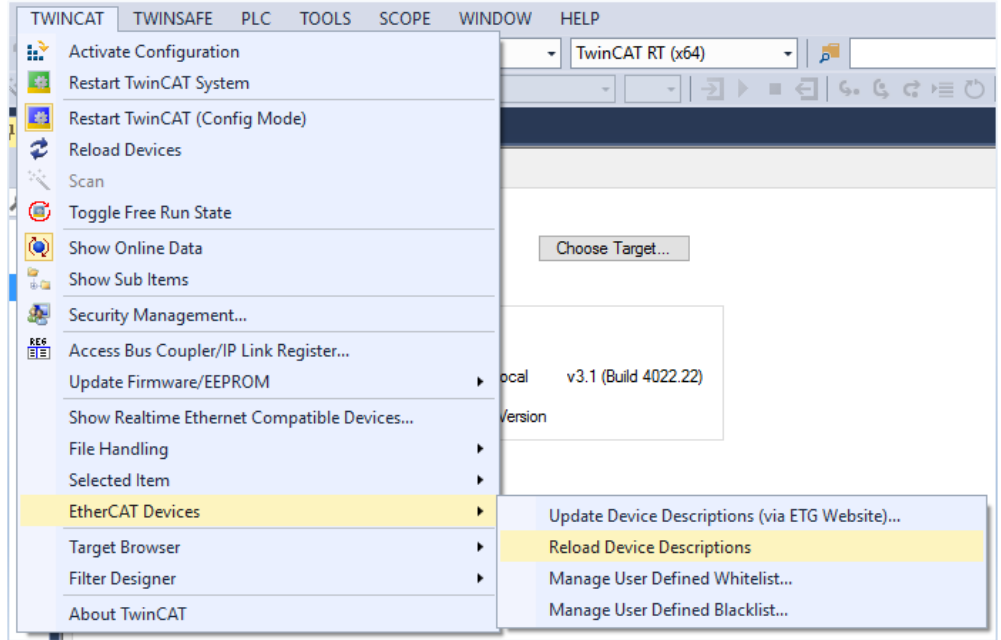

### <span id="page-10-0"></span>**4 Scanning the EtherCAT Network**

Once chapters 1 & 2 have been done, go to I/O, right click on Devices and execute a SCAN.

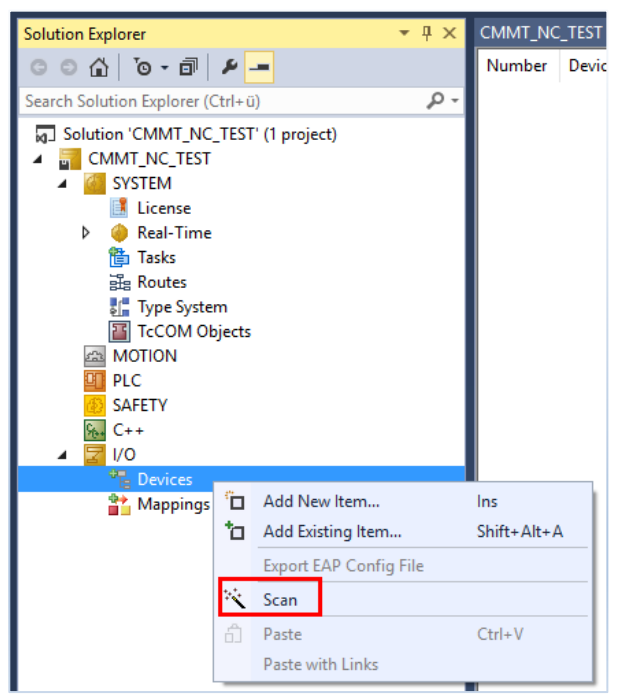

From the available interfaces, select the EtherCAT one and click on OK

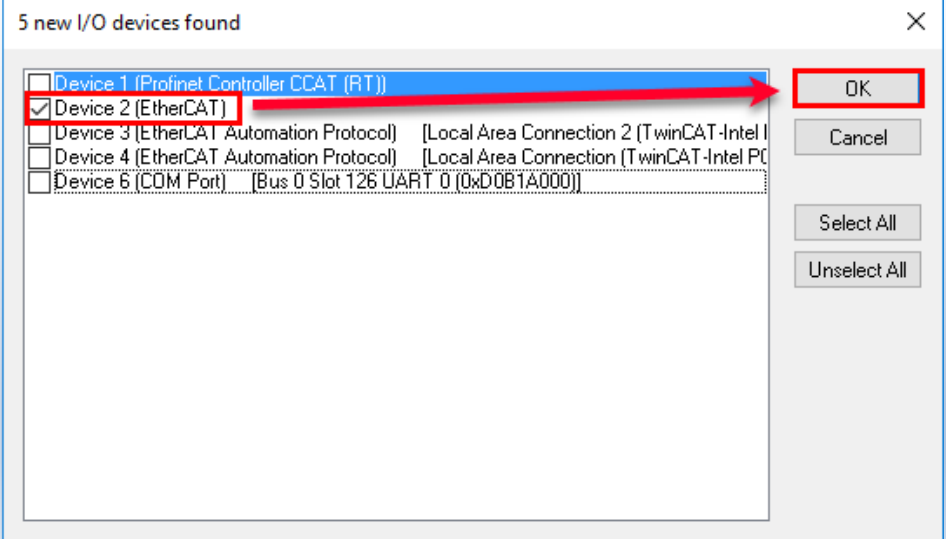

#### Select Yes on Scan for Boxes.

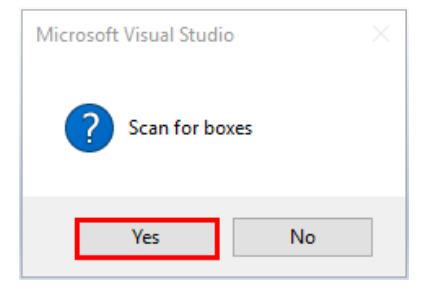

If CMMT is successfully detected, select to Append linked axis to: NC – Configuration -> OK

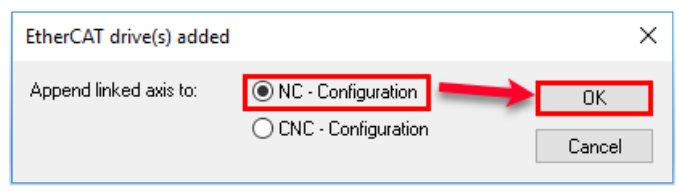

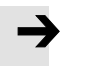

**Note**

Free Run can be activated to test communication between BECKHOFF IPC and CMMT.

After a successful SCAN of the network, CMMT should appear under the I/O'S EtherCAT Master and Axis 1 under the MOTION -> NC Task.

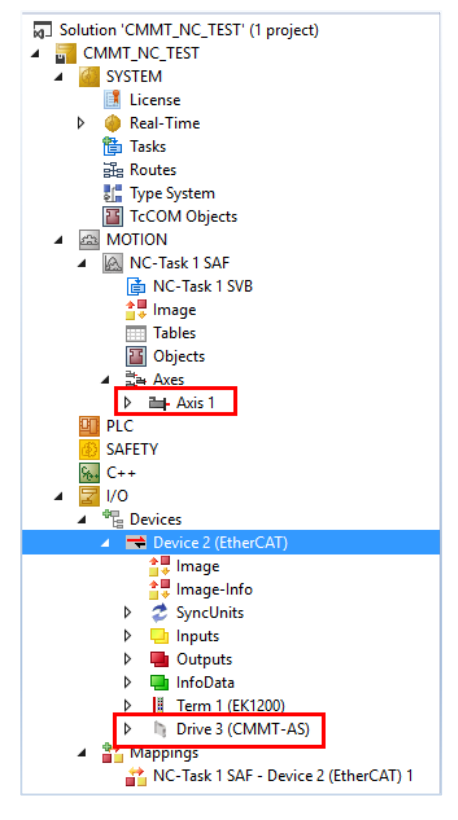

Click on the scanned CMMT Driver and enable DC for synchronization.

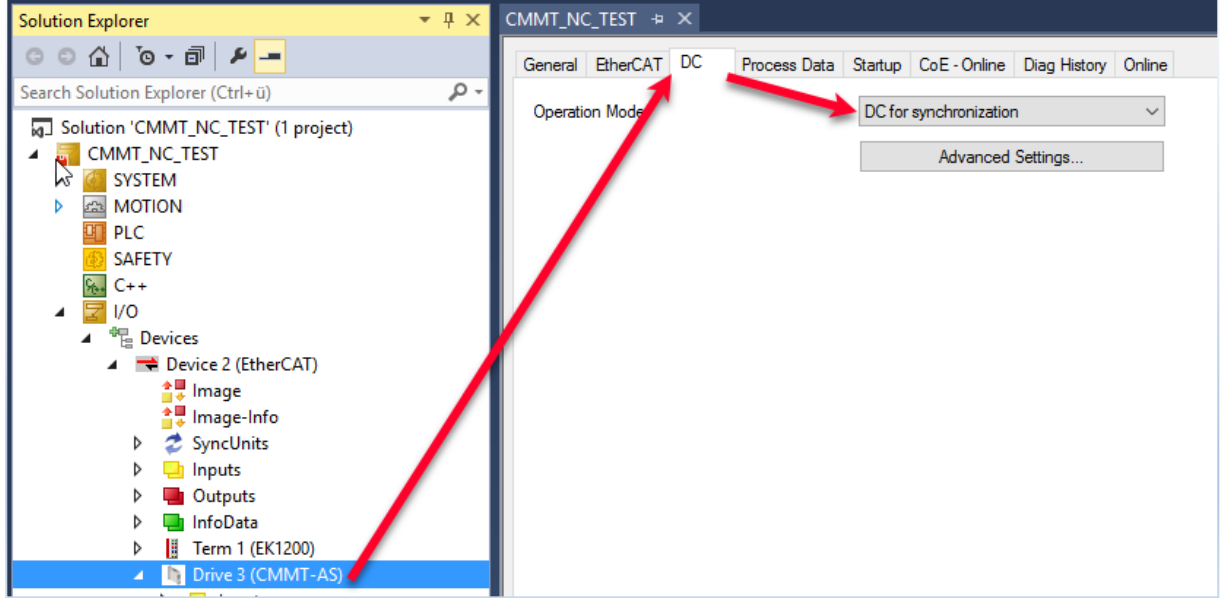

### <span id="page-12-1"></span><span id="page-12-0"></span>**5 PLC Project setup**

### **5.1 Adding the PLC Project**

Right click on PLC and select Add New Item…

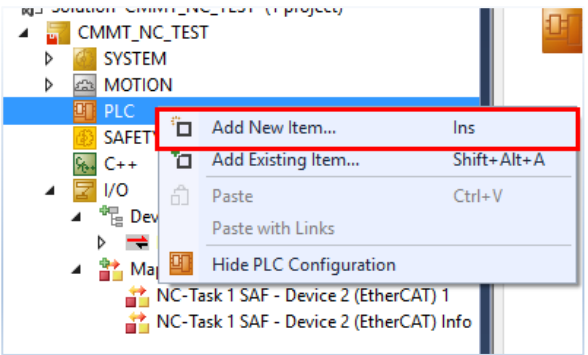

Choose the Standard PLC Project and select Add

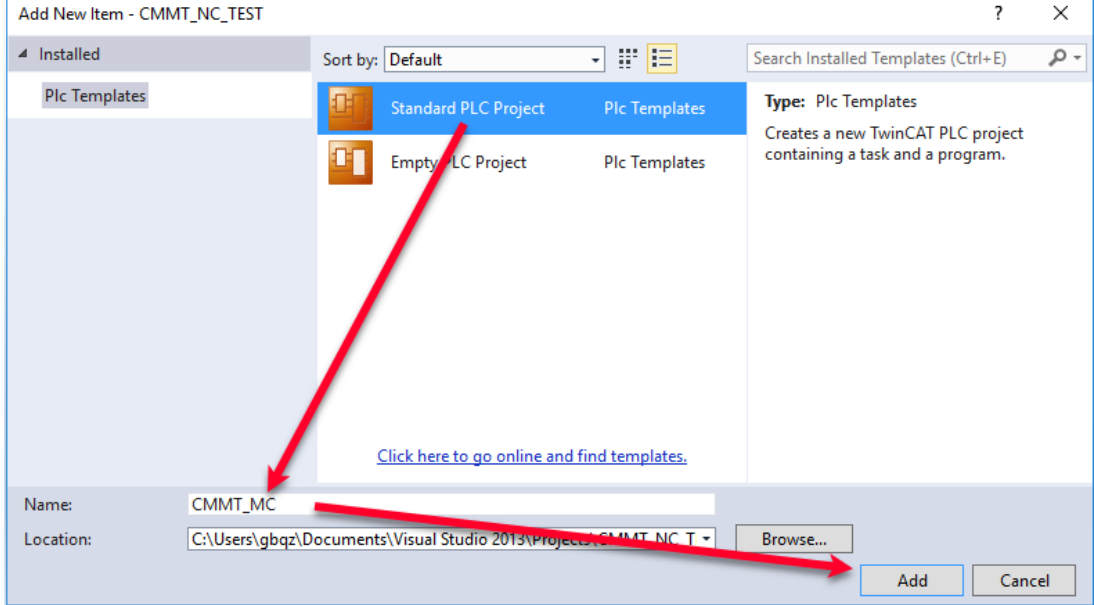

### <span id="page-12-2"></span>**5.2 Adding PLC I/O Variables**

Add a Global Variable List (GVL) and declare 1 USINT Output with initial value 8 and 1 USINT Input.

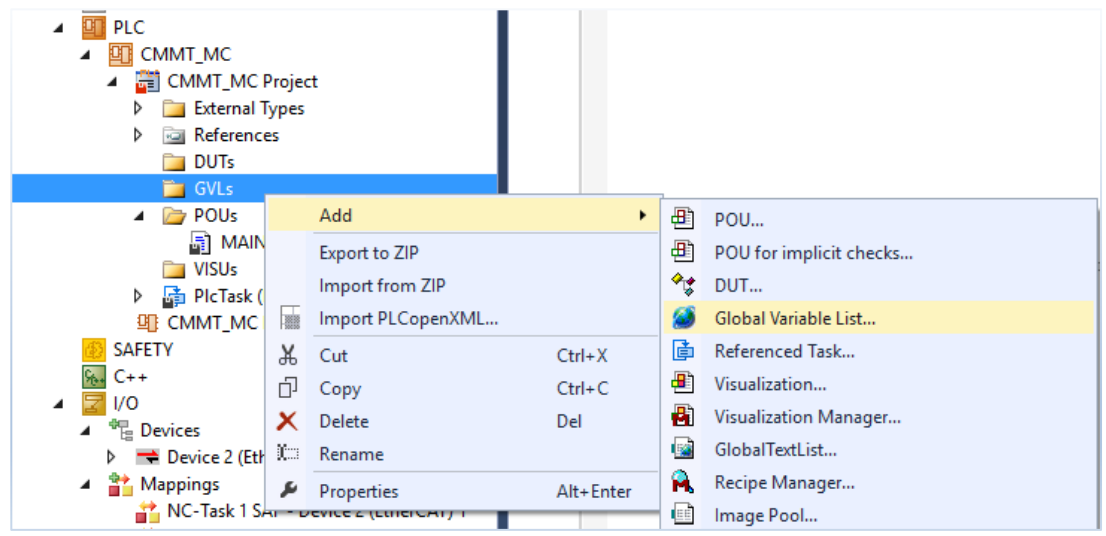

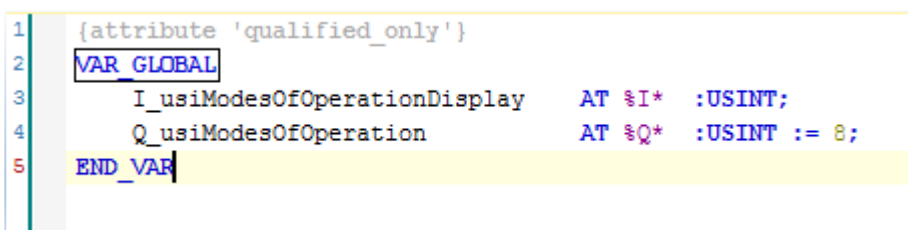

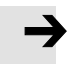

#### **Note**

Modes of Operation 8 means that the Axis will be in "Cyclic Synchronous Position" Mode. In this mode, the CMMT doesn't control the movement to the Target Position by himself. The IPC's NC element is responsible for defining and controlling the trajectory. This is done by sending the in-between positions of the Target Position to the CMMT.

#### **Build** the PLC Project.

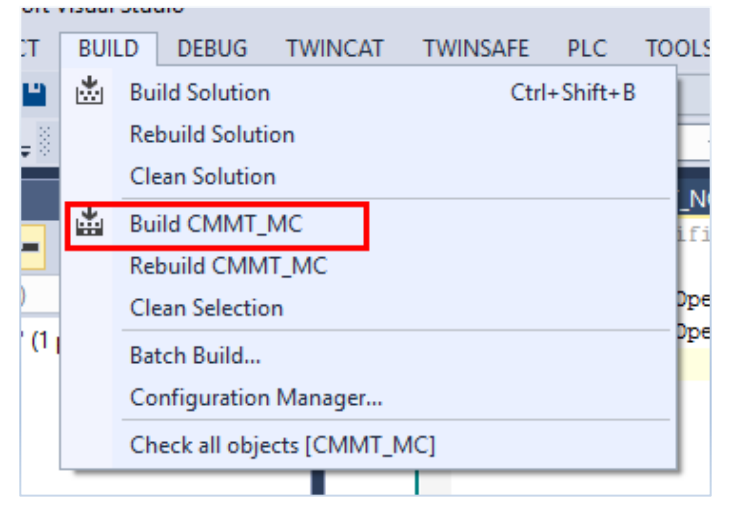

If the compilation has been done without any error, the variables should be visible at the very bottom of the PLC Project within the PLC Task Inputs/Outputs.

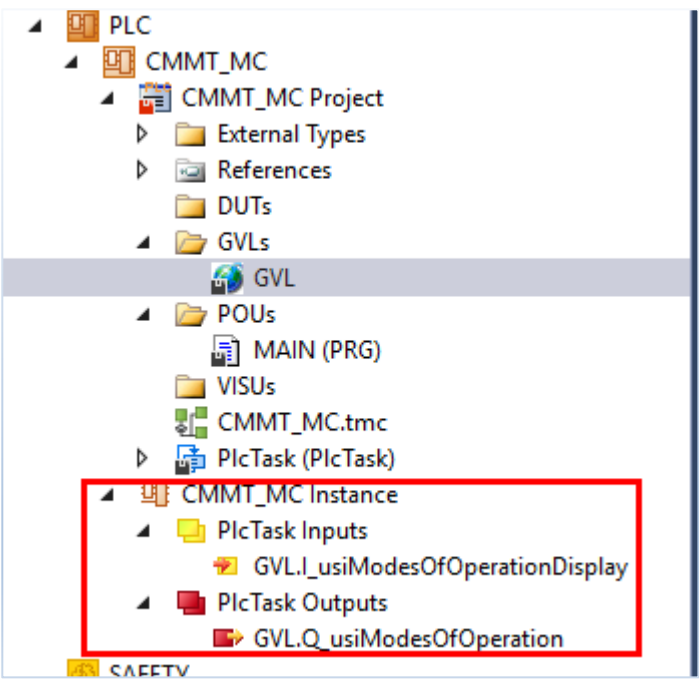

Link the created variables to the **Modes of Operation Display** Input and **Modes of Operation** Output of the CMMT.

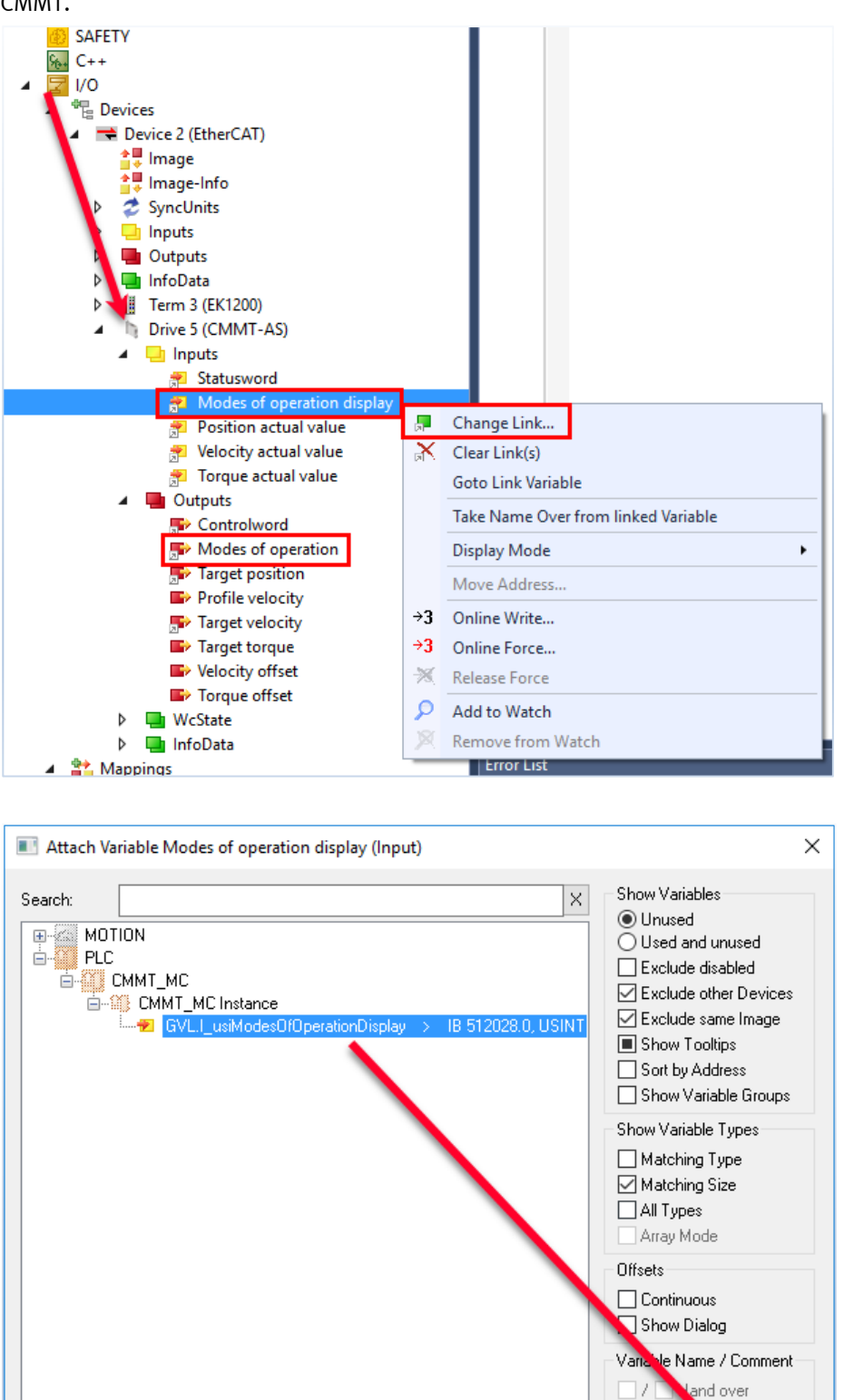

 $\leq$ 

 $\square$  /  $\square$  Tak

 $\ensuremath{\mathsf{Cancel}}$ 

Lover

 $\overline{OK}$ 

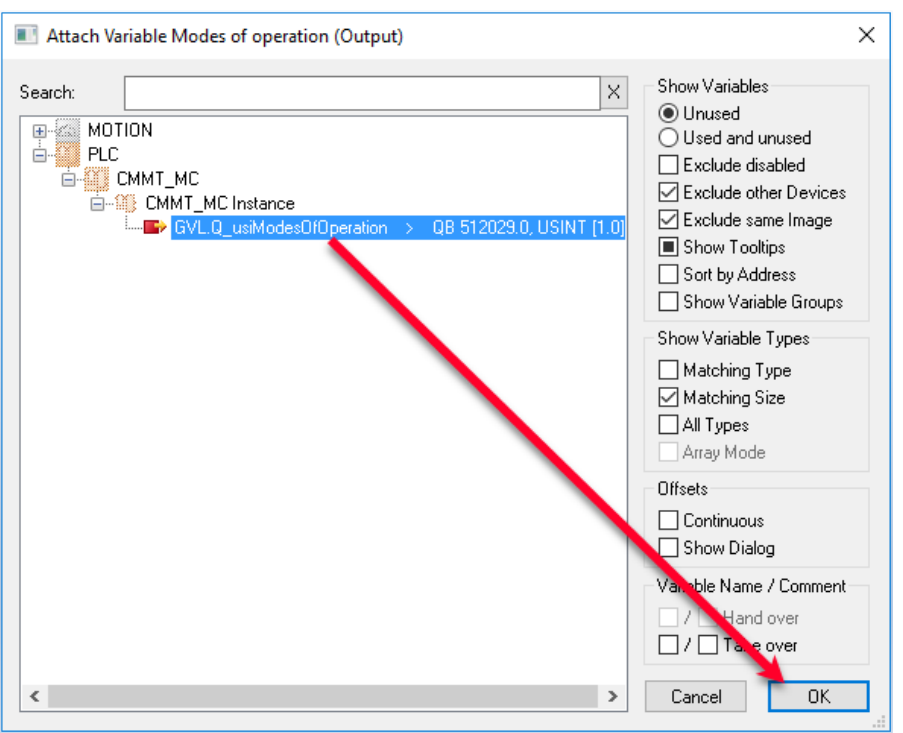

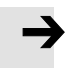

### **Note**

If the variables are not visible in the Variable List, it could be that the PLC project compilation has not been done or there is an error on the PLC program.

### <span id="page-15-0"></span>**5.3 Adding the PLC Open Library**

Go to PLC -> References (Double Click) -> Add Library -> Tc2\_MC2

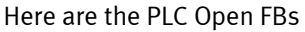

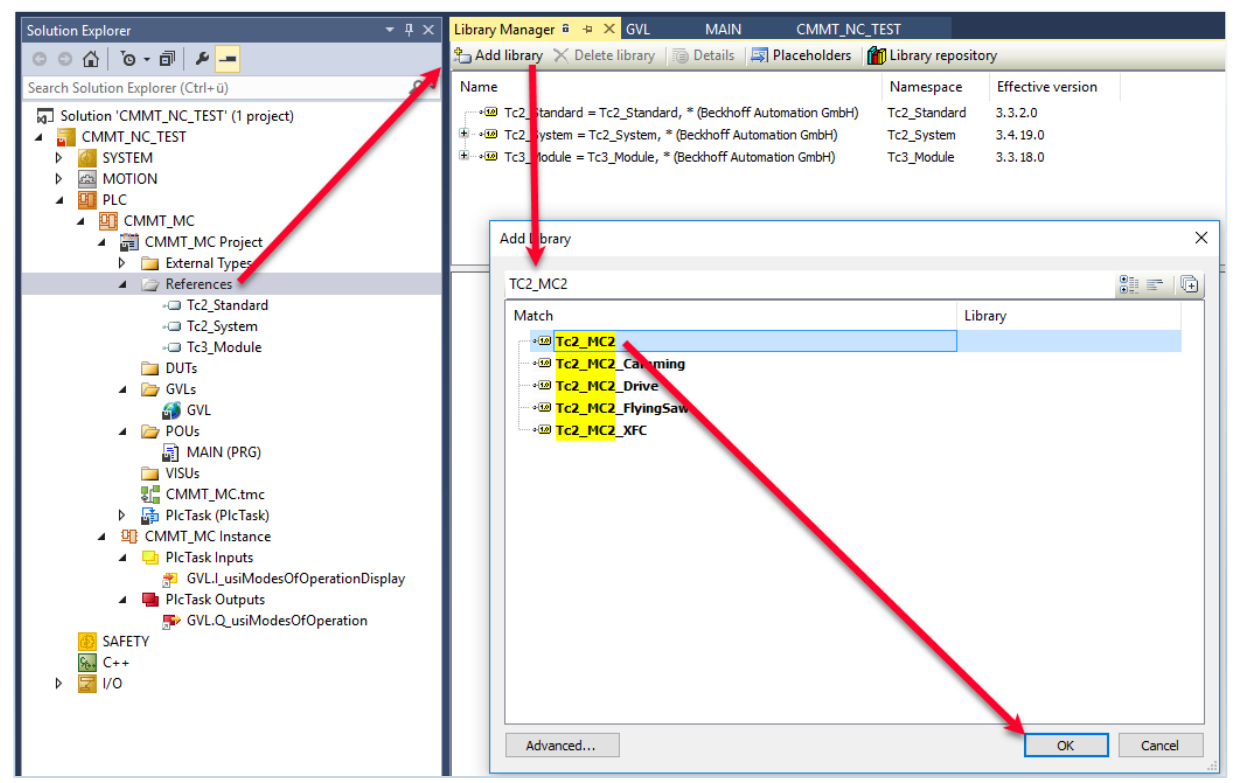

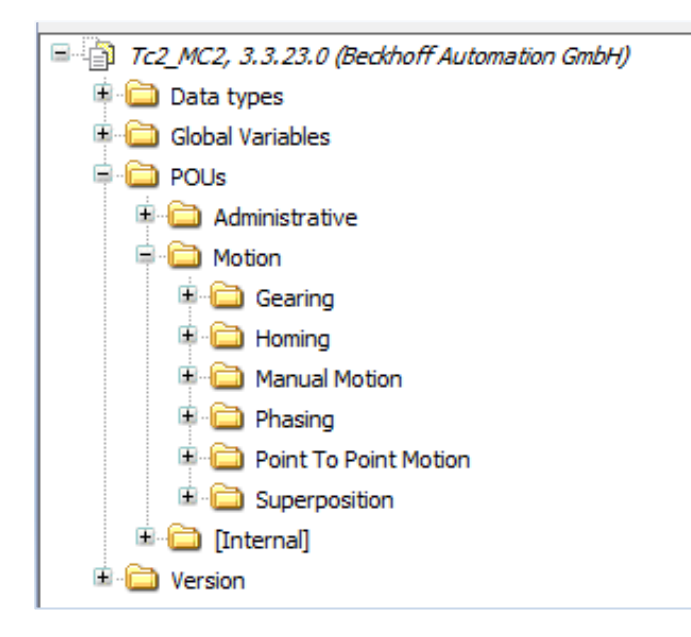

Create in the GVL a variable of Type AXIS\_REF, which will be linked to the NC Axis element.

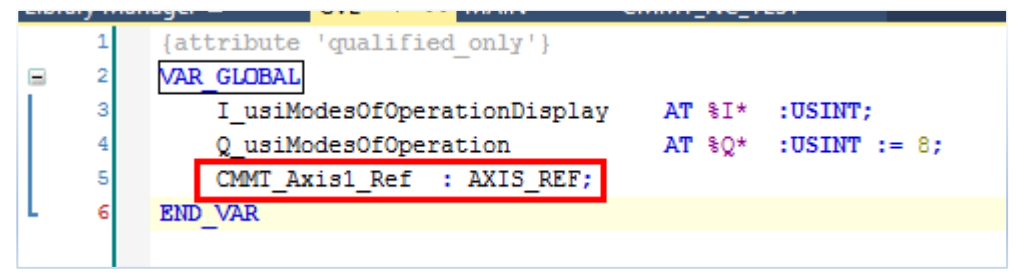

**Build/Compile** the PLC project without errors

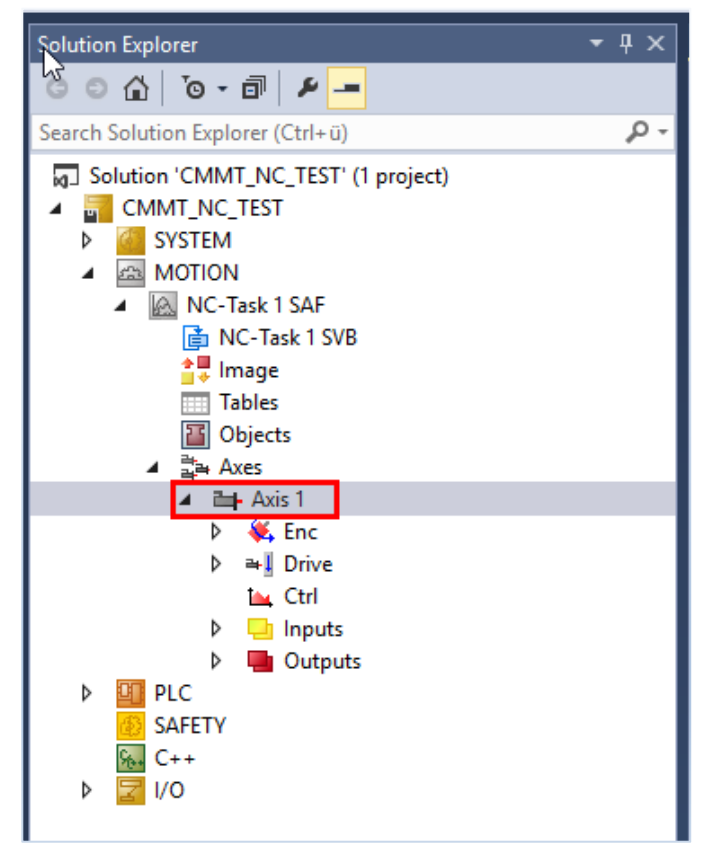

# <span id="page-17-0"></span>**6 MOTION NC Axis configuration**

Open the Axis 1 encoder settings by opening the following path:

MOTION -> NC Task -1 1 SVB -> Axes -> Axes 1 -> Enc

Modify the **Scaling Factor Numerator** according to the Fieldbus Settings in the CMMT.

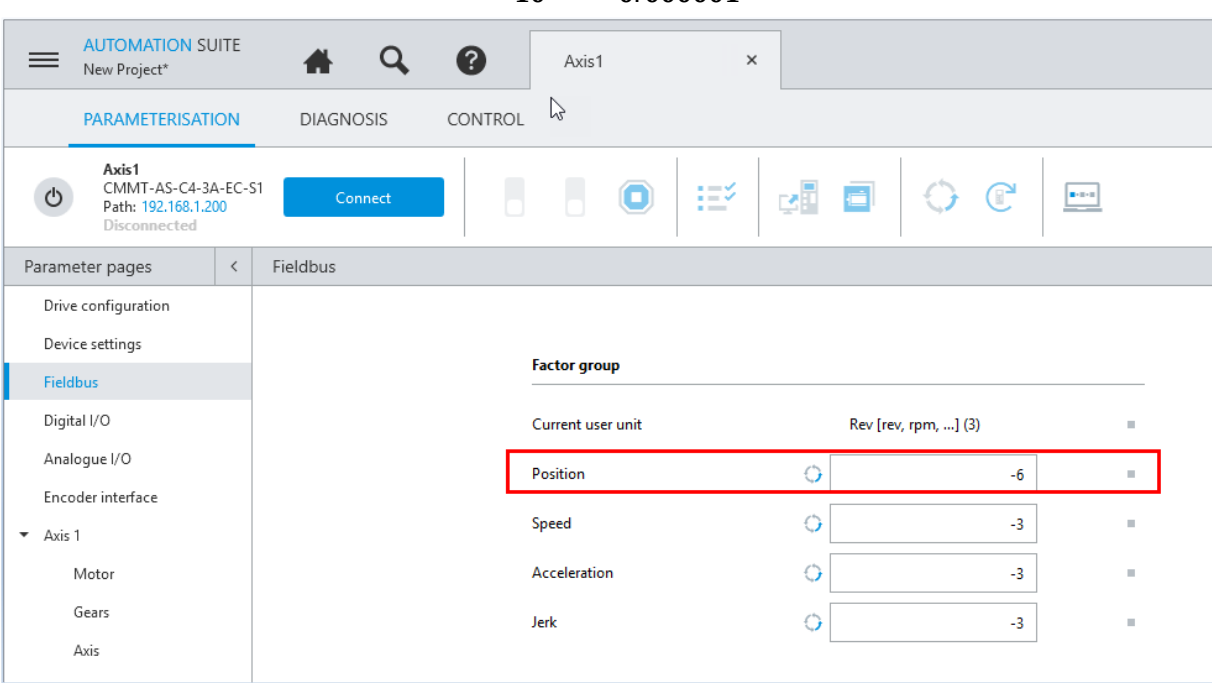

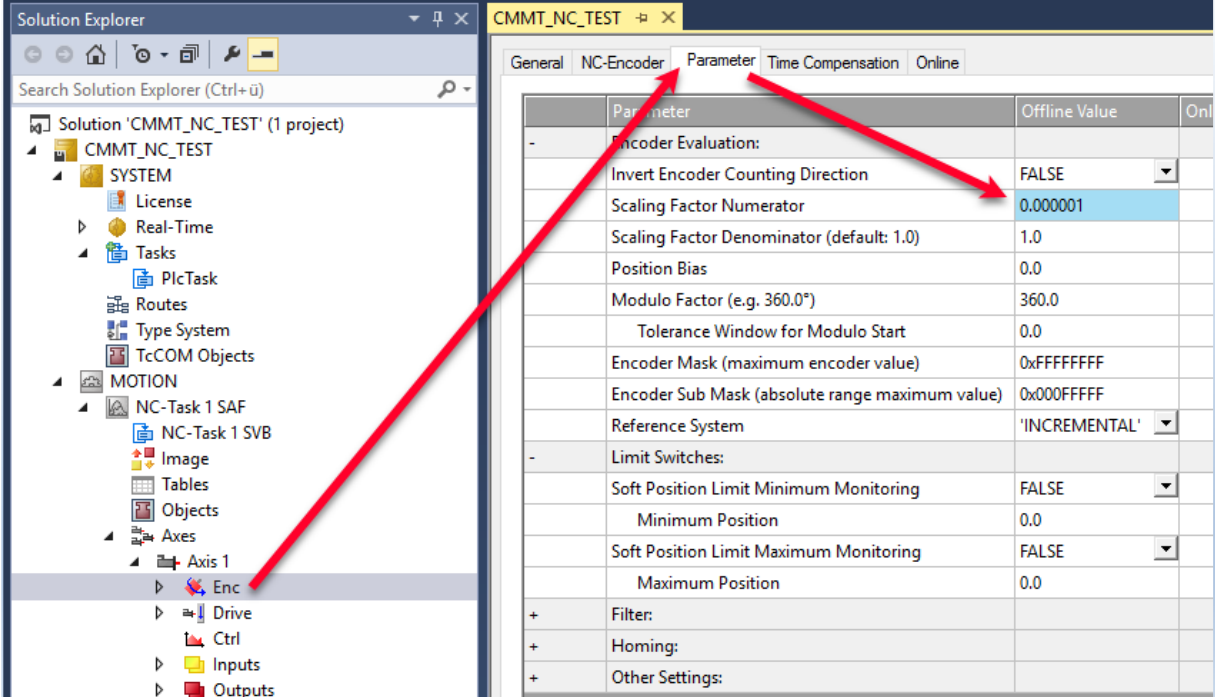

 $10^{-6} = 0.000001$ 

The Axis settings, CMMT, Motor and Actuator, must also be checked for compatibility between the Festo Automation Suite Settings and the NC Axis settings.

For example: Velocity, Acceleration, Quick stop ramp, maximum velocity, etc.

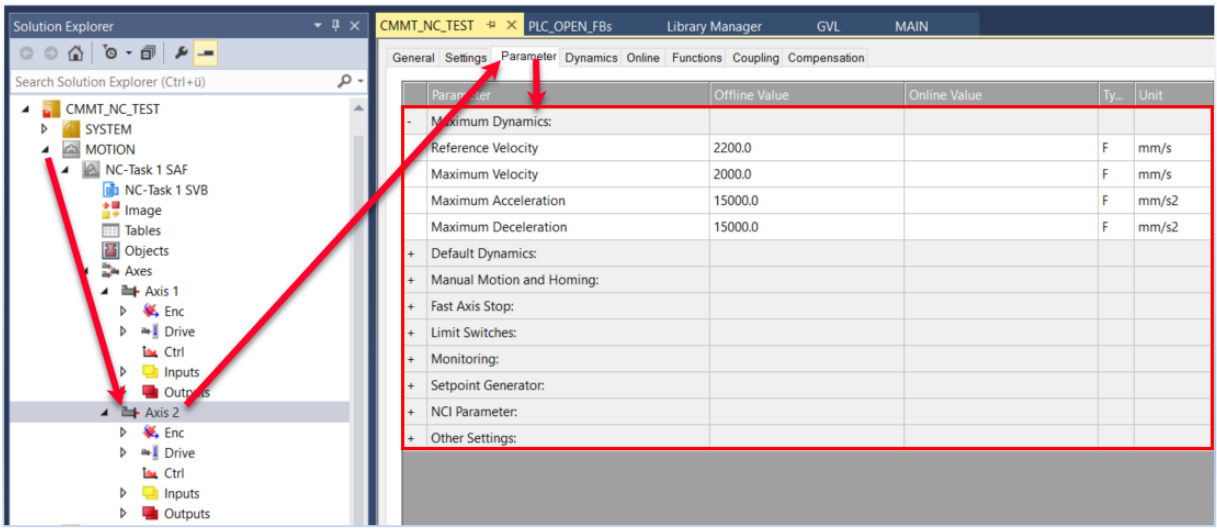

These settings are located under the MOTION -> NC -> Axes -> Axis 1 -> Parameters

Double click on Axis one and link the AXIS\_REF object by following this path:

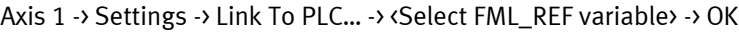

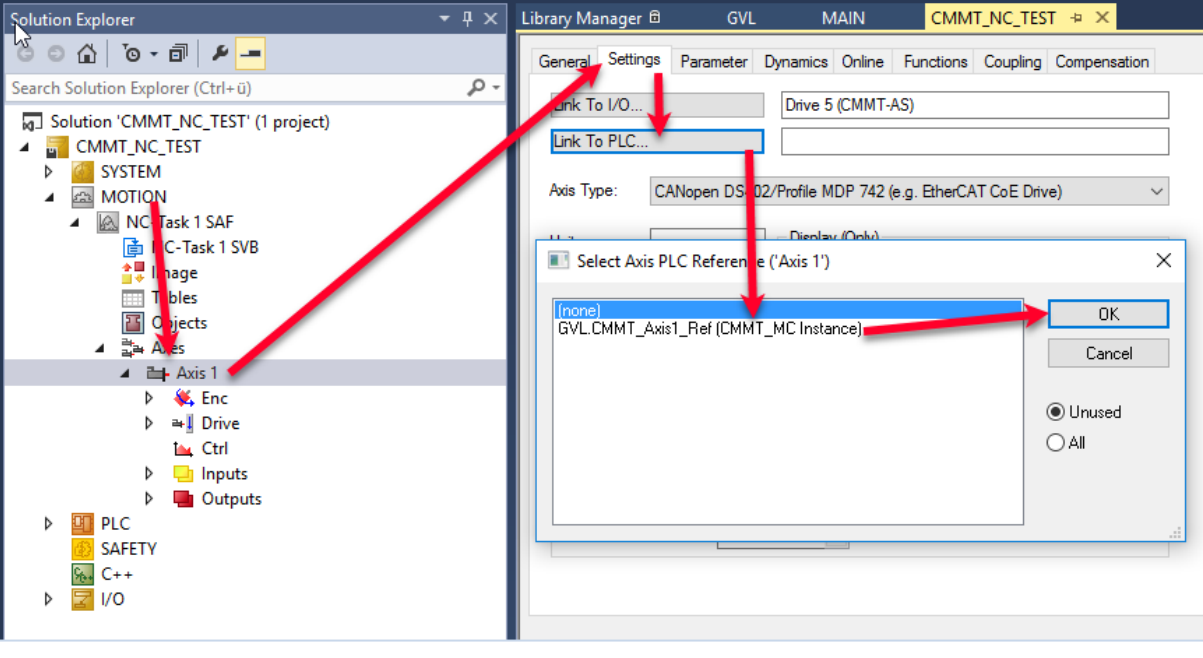

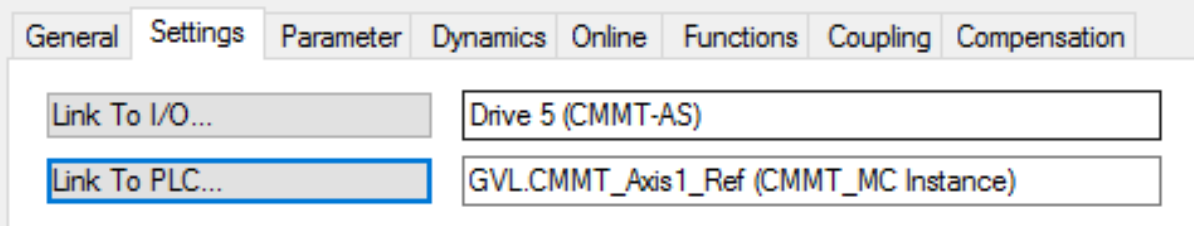

Click on **Activate Configuration** to download the scanned network + Settings to the IPC.

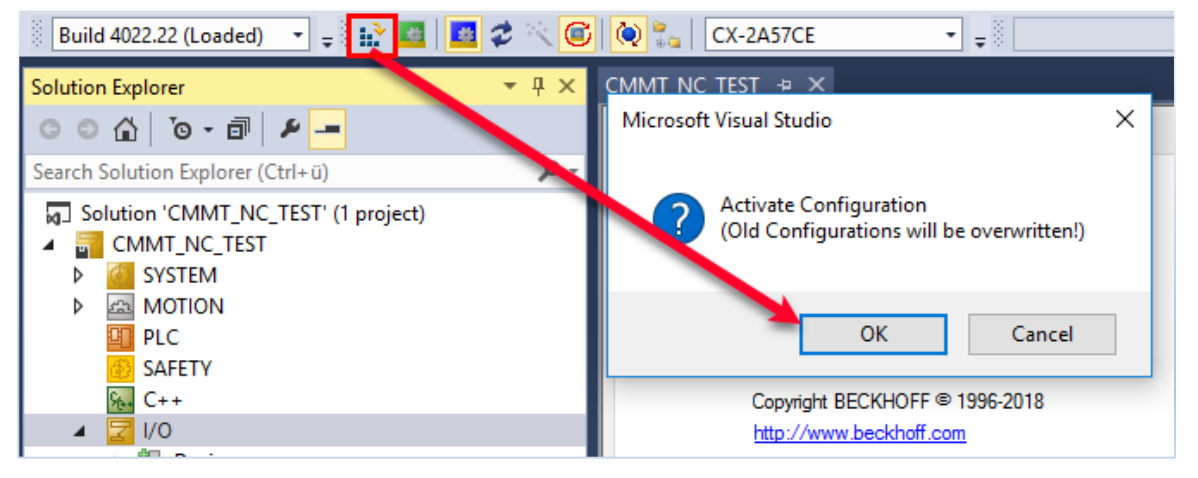

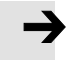

#### **Note**

If the IPC is missing some licenses required for the NC application, a window will pop up, mentioning that the licenses are missing. For testing purposes, TwinCAT V3 allows to generate Trial Licenses, which will expire after a certain period. The license can be bought from BECKHOFF at any time once the tests have been successful.

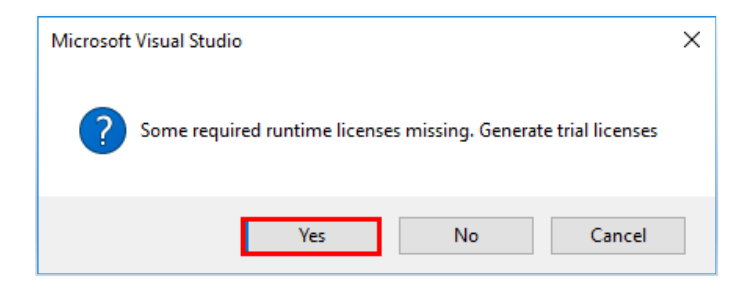

License codes can be viewed at the SYSTEM -> License -> Online Licenses Tab.

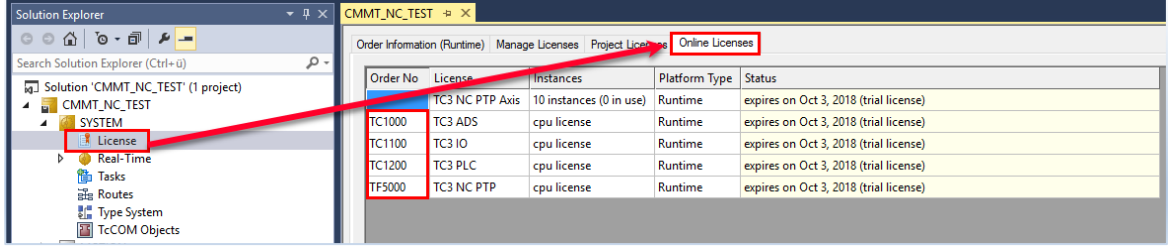

After the configuration has been done, click on the RUN Mode symbol to bring the IPC into Run Mode.

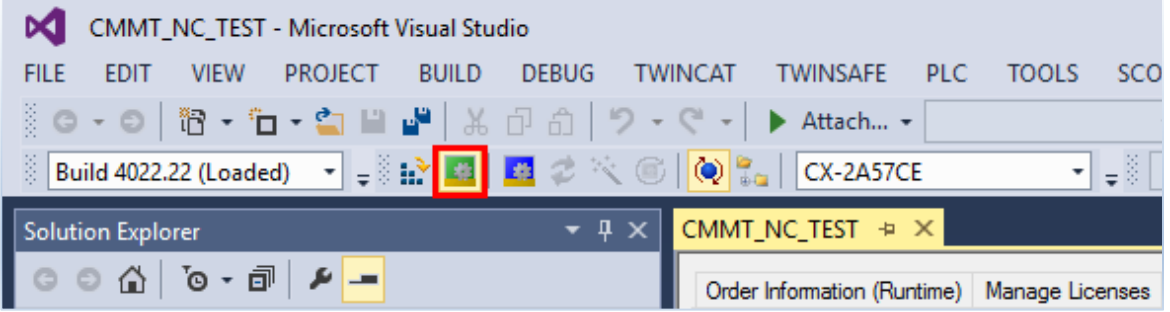

### **Note**

HW changes or Network changes must be done with the system in Configuration mode, which is triggered by clicking on the Blue Icon. Once configurations have been done, the PLC code can only be downloaded once the IPC is in RUN Mode.

### <span id="page-20-0"></span>**7 PLC Programming**

Now the that the complete configuration has been done, the PLC Open Function Blocks for Softmotion can be integrated as done in CODESYS.

CMMT Power €  $MC$   $Pc$ GVL.CMMT\_Axis1\_Ref Status Axis \_\_\_\_\_\_<br>\_Enable<br>\_Enable\_Positive Busy<br>Active xStartMoving Enable\_Negative Error - Chable\_iver<br>- Override<br>- BufferMode<br>- Options ErrorID CMMT\_Home  $\overline{4}$  $R_$  TRIG  $_5$ <br> $R_$  TRIG  $_5$ **MC** Home Done<br>Busy xis CMMT\_Power.Status Execute  $\mathbf{Q}$ **CLK** Position<br>HomingMode<br>BufferMode  $\overline{\phantom{a}}$ Activ  $MC_$ Di  $\mathbf{c}$ dAborted Error -Options<br>-DCalibrationCam<br>-CMMT\_Reset ErrorID -9 MC\_Rese Done \*Axis CMMT\_Power.Error Execute Busy<br>Error ErrorID CMMT\_MoveAbsolute  $-\sqrt{2}$ MC MoveAbsolute Axis<br>
Fxecute<br>
Position<br>
Velocity<br>
-Acceleration Done R\_TRIG\_0.Q OR CMMT\_MoveAbsolute\_2.Done Busy  $\overline{10}$ Activ nandAborted Cor Erro -<br>Deceleration<br>- Jerk<br>- BufferMode ErrorID **Options** CMMT\_MoveAbsolute\_2<br>MC\_MoveAbsolute € Done <sup>2</sup>Axis CMMT\_MoveAbsolute.Done Execute<br>Position Busy Activ  $\bf{0}$  $\overline{1}$  $\frac{1}{10}$ Velocity Con nandAborted -<br>-- Acceleration<br>-- Deceleration<br>-- BufferMode<br>-- BufferMode Erro ErrorlD Options

They must be linked to the AXIS\_REF element that we have created for the Axis.